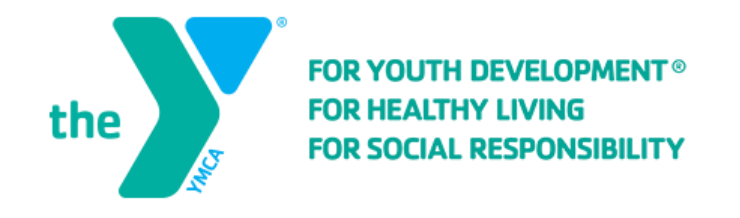

## **Updating Your Password**

## **Step One:**

After you get to our online registration site, click on "Sign In".

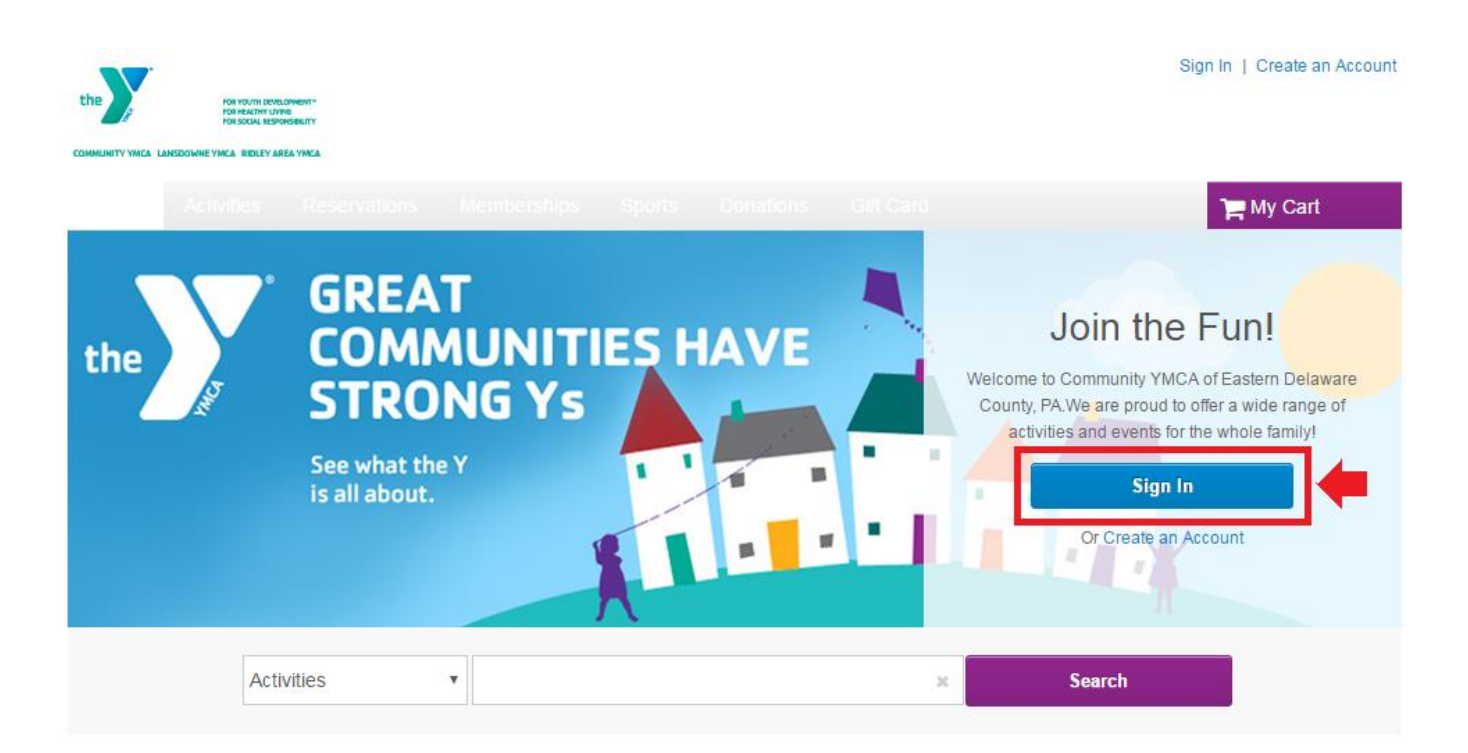

## **Step Two:**

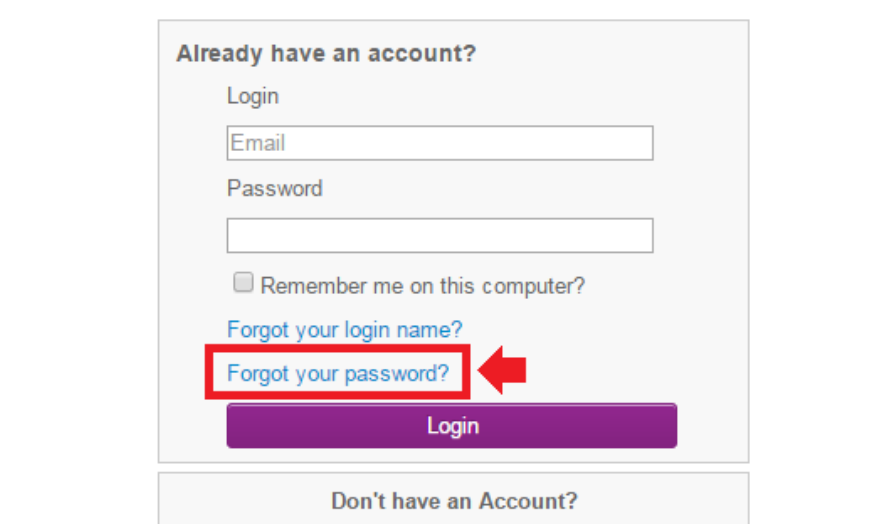

**Create New Account** 

When you are prompted to sign in, click the Forgot your Password link and click Continue.

## **Step Three:**

Enter your email address in the appropriate field and select submit.

After providing your email address, you will be requested to verify your identity by providing your first and last name as well as your date of birth.

Upon submission, an email will be sent to you containing a temporary password. Upon signing in, you will be prompted to change your password.

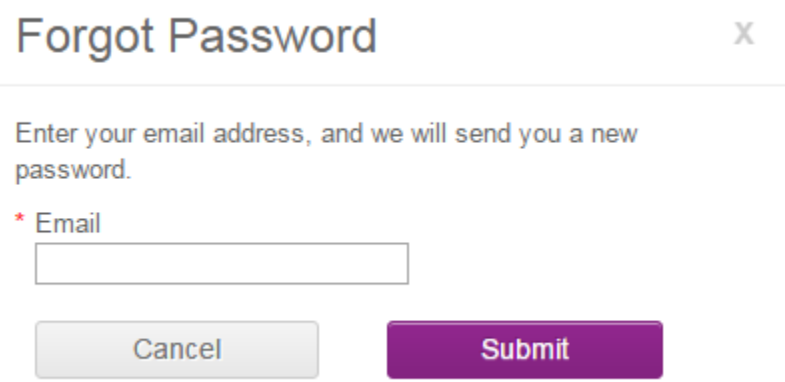